## **วิธีการเข้าใช้งาน "ศูนย์ข้อมูลการเลือกตั้งท้องถิ่นแห่งชาติ"**

**(National of Local Election Information Center) (NLC)**

### **วิธีการเข้าใช้งานผ่าน 2 ช่องทาง ดังนี้**

#### **1. ผ่านเว็บไซต์ระบบโดยตรง (https://nlc.dla.go.th)**

#### **1.1 เปิด browser google chrome แล้วพิมพ์ nlc.dla.go.th**

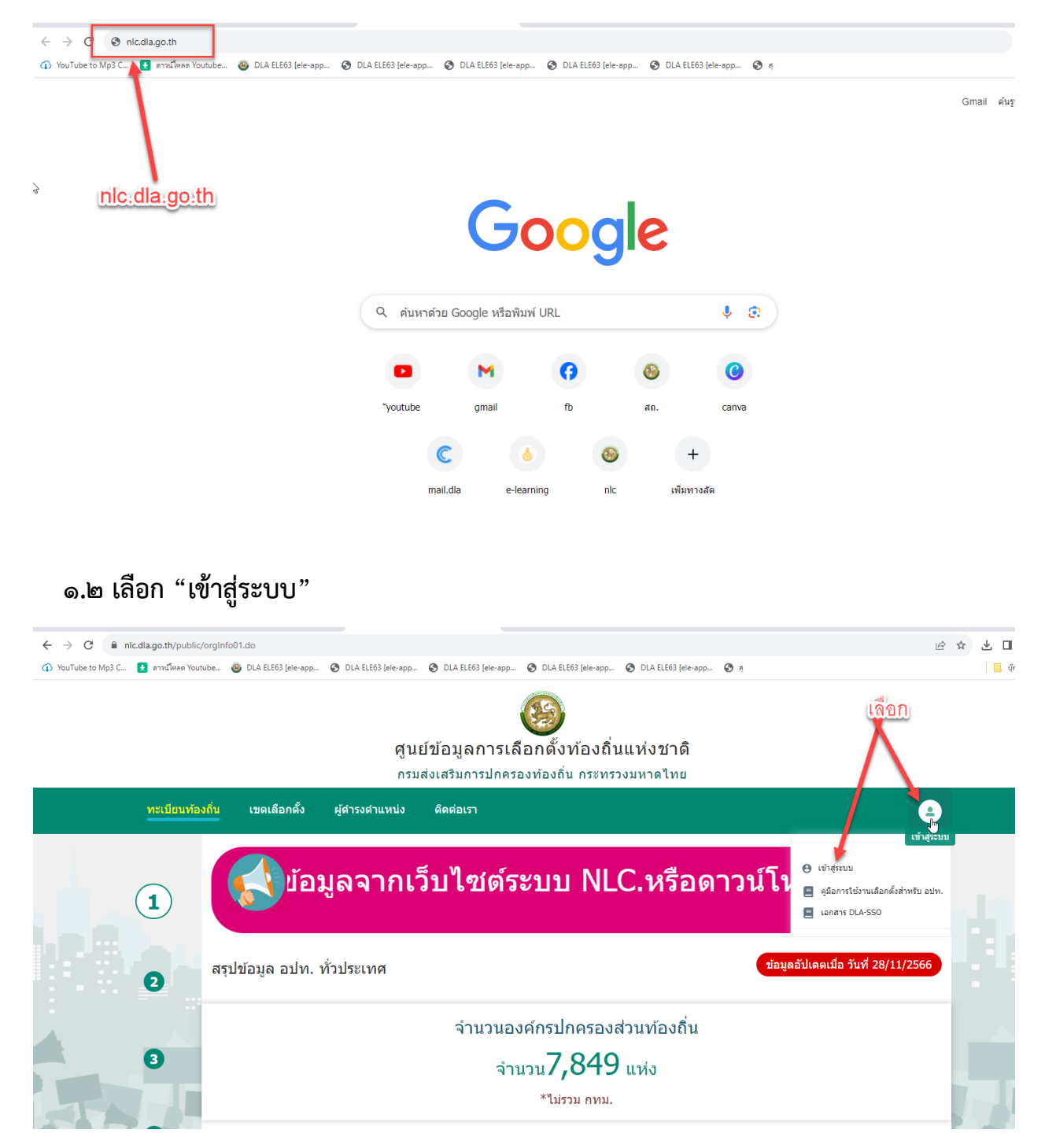

**1.3 วิธีการ login เข้าระบบ 2 ช่องทาง**

 **(1) กรอกรหัสผู้ใช้งาน (เลขบัตร ปชช. 13 หลัก) และรหัสผ่าน (เดิม) ที่เคยใช้งาน**

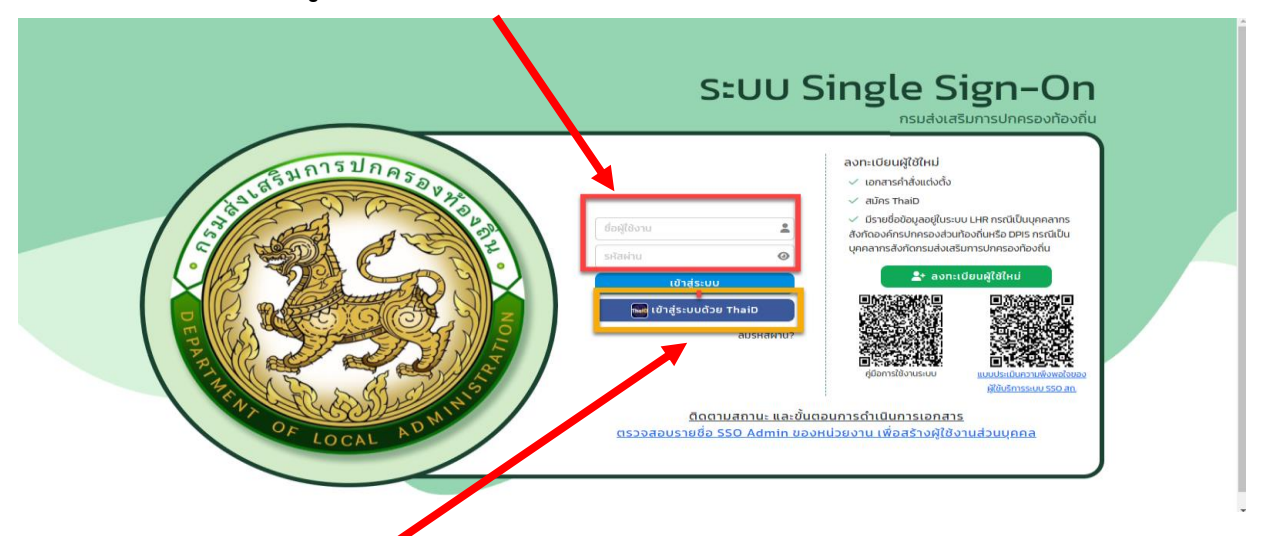

 **(2) ดาวน์โหลดแอฟ ThaiD และลงทะเบียนก่อน จากนั้น เลือก "เข้าสู่ระบบด้วย ThaiD โดยสแกนคิวอาร์โค้ด แล้วเข้าใช้งาน**

**4. ตรวจสอบข้อมูลเลขบัตรประจำตัวประชาชน 13 หลัก และ ชื่อ-นามสกุล จากนั้นให้เติมข้อมูล ให้ครบทุกช่อง (คำนำหน้า /ประเภทบุคลากร/ เบอร์ติดต่อ/E-mail) แล้วกดปุ่ม "บันทึก"**

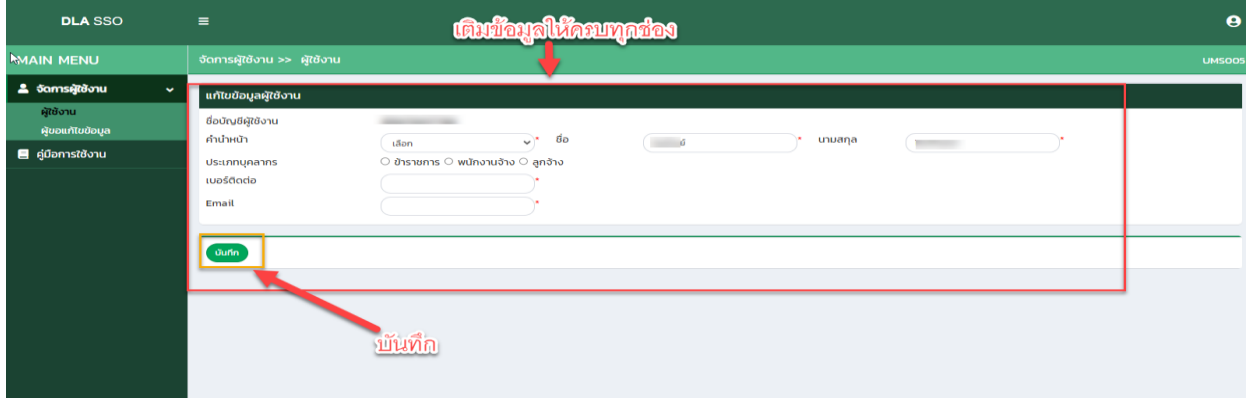

### **5. เลือก "เข้าใช้งานระบบ"**

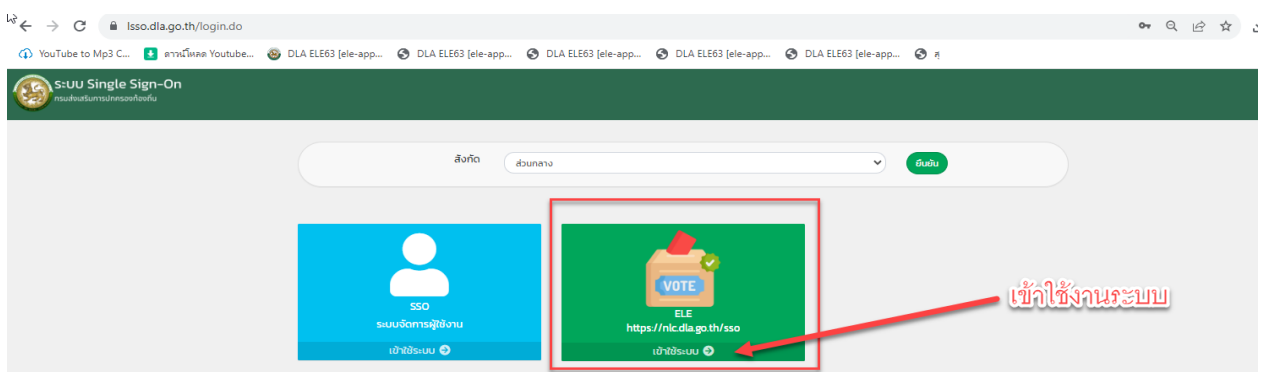

-1ഗ്ര-

**2. ผ่านเว็บไซต์กรมส่งเสริมการปกครองท้องถิ่น ([https://www.dla.go.th](https://www.dla.go.th/))**

 **หัวข้อระบบสารสนเทศ หัวข้อย่อย "ระบบศูนย์ข้อมูลการเลือกตั้งท้องถิ่นแห่งชาติ (NLC)"**

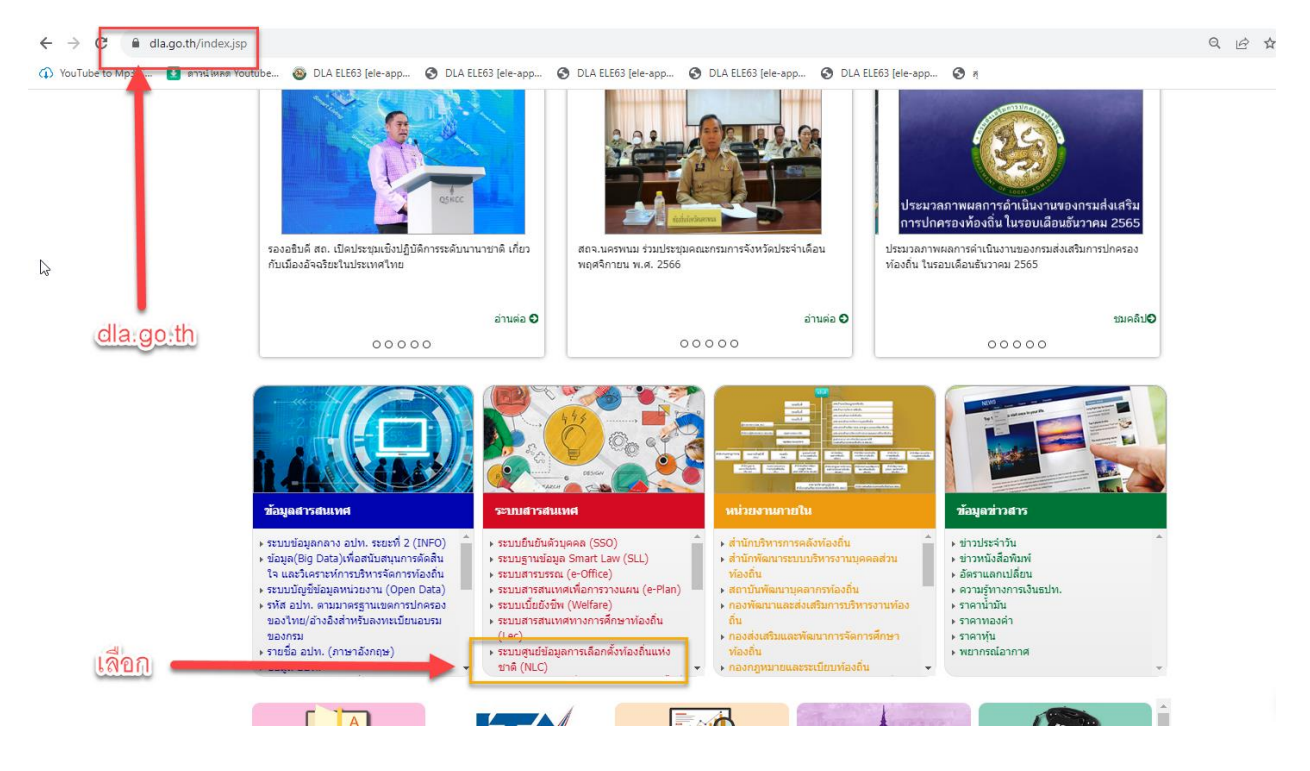

# **จากนั้นเลือก "เข้าสู่ระบบ"**

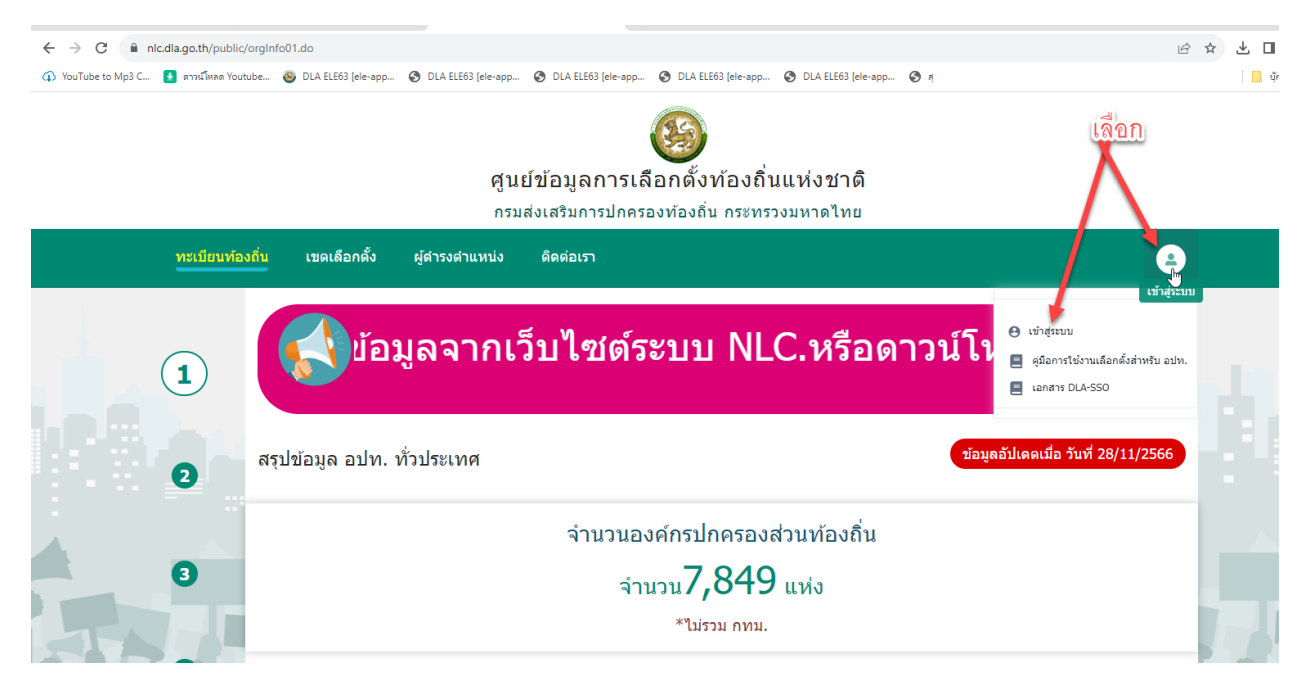